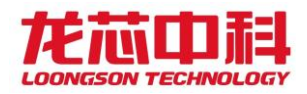

质量编号:LS-JL-0835-06-A

文档版本: V1.0

# 基于龙芯 **3B4000+7A1000** 的双路服务器开发板 产品说明书

龙芯中科技术股份有限公司

# 2020 年 6 月

自主决定命运, 创新成就未来

北京市海淀区中关村环保科技示范园龙芯产业园2号楼 Building No. 2, Loongson Industrial Park, Zhongguancun Environmental Protection Park, Haidian District Beijing 100095, P.R. China

www.loongson.cn

花芯 Cored By **LOONGSON** 

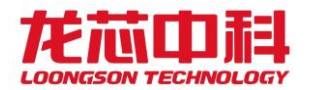

# 声 明

本说明书包含的内容并不代表本公司的承诺,本公司保留对此 说明书更改的权利。本说明书版权归龙芯中科技术股份有限公司所 有,说明书内容更新恕不另行通知。对于任何因安装、使用不当而 导致的直接、间接、有意或无意的损坏及隐患概不负责。

订购产品前,请向我司详细了解产品性能是否符合您的要求。

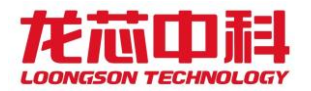

# 注意事项

1、产品使用前请务必仔细阅读该产品说明书;

2、对未准备应用的板卡,应将其保存在防静电保护袋中;

3、在从防静电保护袋中拿出板卡前,应将手先置于接地金属物体上一会儿(比 如 10 秒钟),以释放身体及手中的静电;

4、在拿板卡时,需佩戴静电保护手套,并且应该养成只触及其边缘部分的习 惯;

5、为避免人体被电击或产品被损坏,在每次对板卡进行拔插或重新配置时,须 先切断交流电源;

6、在需对板卡或整机进行搬动前,务必先将交流电源线从电源插座中拔掉关 掉;

7、插拔非热插拔设备时,谨记事先切断交流电源;

8、为避免频繁开关机对产品造成不必要的损伤,关机后,应至少等待 30 秒后 再开机。

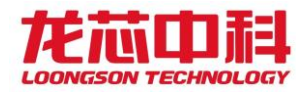

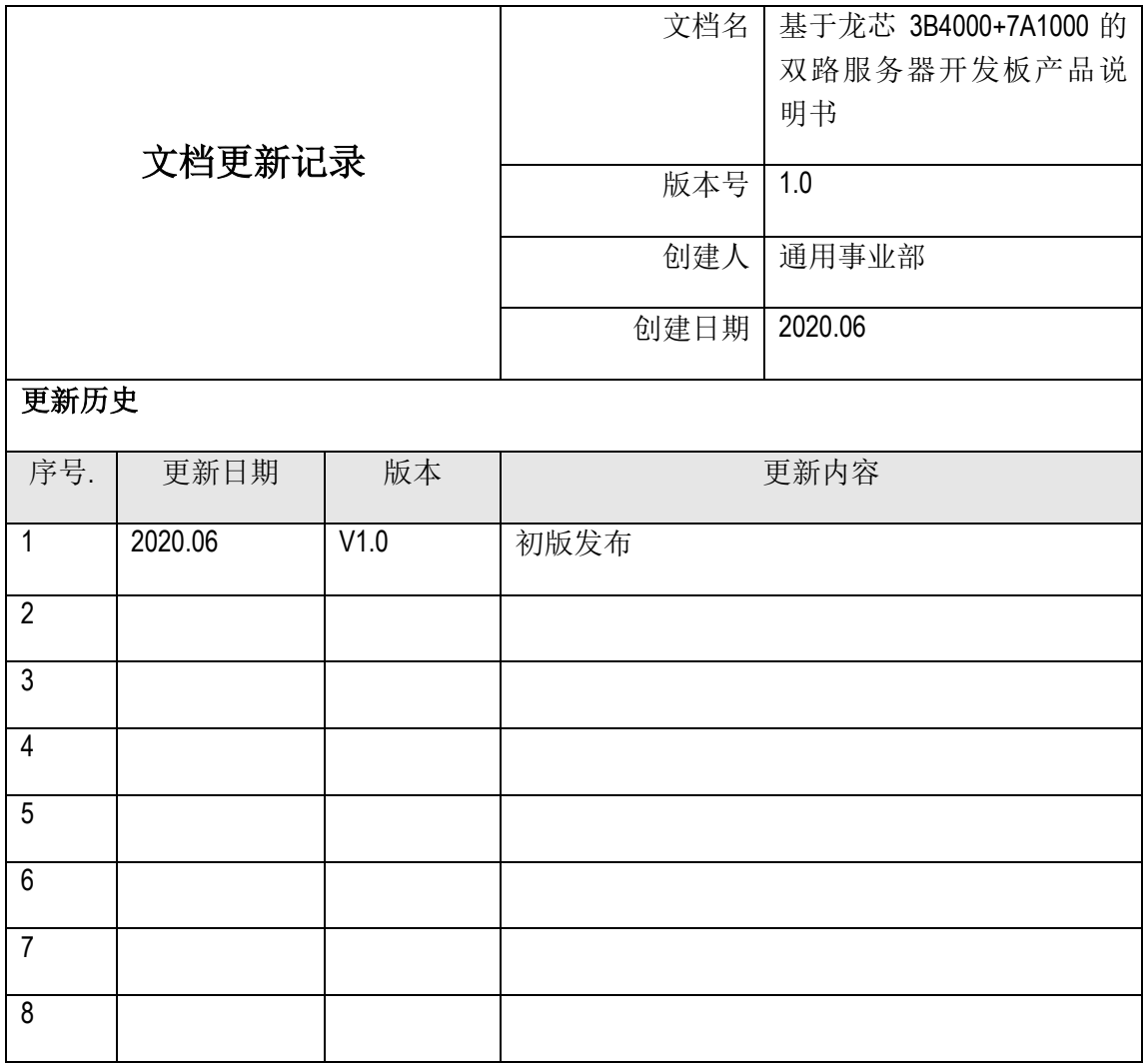

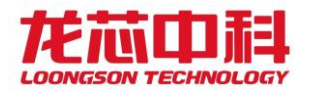

# 目录

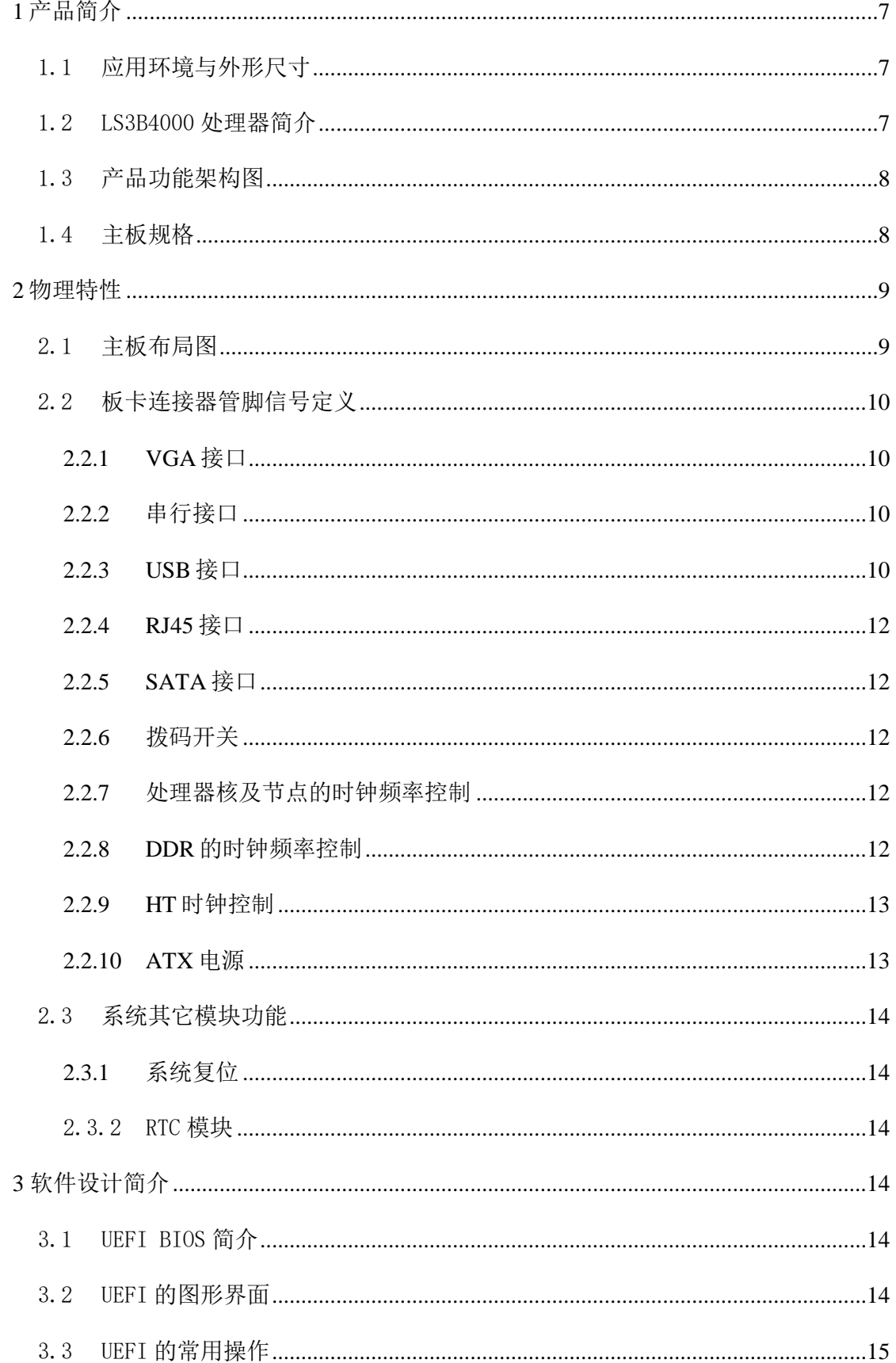

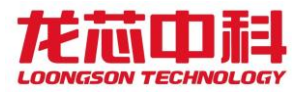

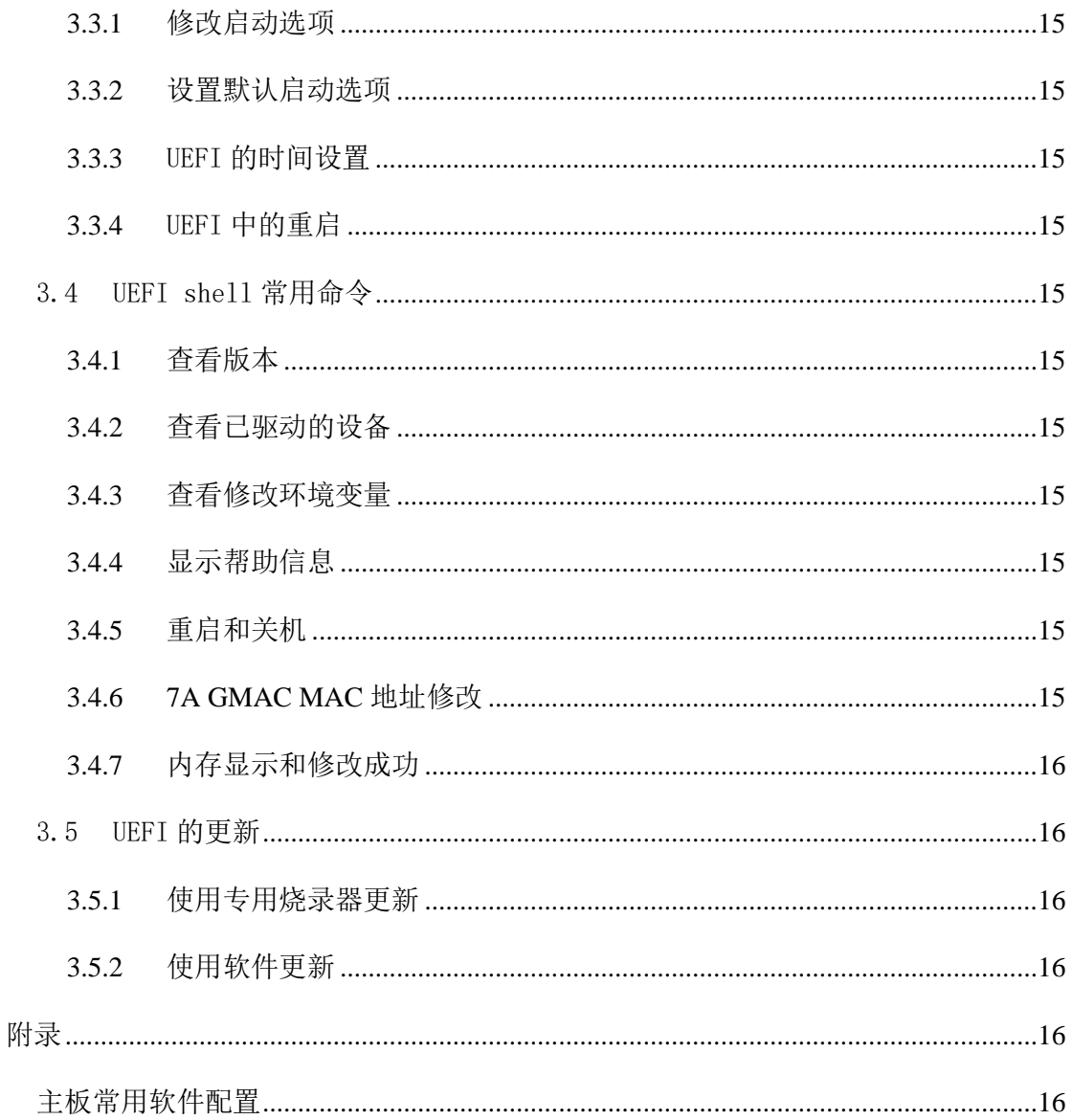

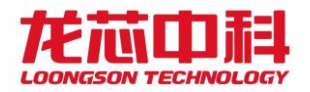

# <span id="page-6-0"></span>**1** 产品简介

基于龙芯 LS3B4000+7A1000 的双路服务器开发板是采用双路龙芯 LS3B4000 搭配 7A 套片研制一款通用类服务器板卡解决方案,在此板卡上进行 LS3B4000 双路操作系 统适配,以及 LS3B4000 双路方案的性能测试。后期板卡可提供给 ODM/OEM 作为产 品方案参考, 也可作为 LS7A1000 套片样机提供给客户进行测试使用。

# <span id="page-6-1"></span>1.1应用环境与外形尺寸

(1)应用环境:

工作温度范围:0℃~35℃

工作相对湿度范围:20%~80%(非冷凝)

存储温度范围: -40℃~60℃

存储相对湿度范围:5%~95%(非冷凝)

(2)外形尺寸:

<span id="page-6-2"></span>12" x 13"(305mm x 330mm)

#### 1.2 LS3B4000 处理器简介

龙芯 LS3B4000 是龙芯 LS3B3000 四核处理器的微结构升级版本,采用相同的 28nm 工艺,封装引脚全新定义。龙芯 LS3B4000 是一个配置为单节点 4 核的处理器,  $R$ 用 28nm 工艺制造,工作主频为 1.5GHz-2.0GHz,主要技术特征如下:

- 片内集成 4 个 64 位的四发射超标量 GS464v 高性能处理器核;
- 峰值浮点运算能力 128GFLOPS@2.0GHz:
- 片内集成 8 MB 的分体共享三级 Cache(由 4 个体模块组成, 每个体模块容量为 2MB) ;
- 通过目录协议维护多核及 I/O DMA 访问的 Cache 一致性;
- 片内集成 2 个 72 位 DDR4 控制器, 支持 DDR4-2400;
- 片内集成 2 个 16 位 HyperTransport 控制器(以下简称 HT), 总线频率大于 2.4GHz;
- 每组 16 位的 HT 端口可以拆分成两组 8 位的 HT 端口使用;
- 片内集成 2 个 I2C、1 个 UART、1 个 SPI、16 路 GPIO 接口。

相比龙芯 LS3B3000,其主要改进如下:

运行主频提升;

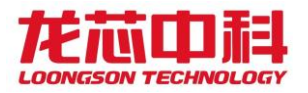

处理器核结构全面升级;

内存控制器结构、频率全面升级;

HT 控制器结构针对低延时、高带宽优化;

支持处理器核动态调频调压;

全芯片的性能优化提升。

# <span id="page-7-0"></span>1.3产品功能架构图

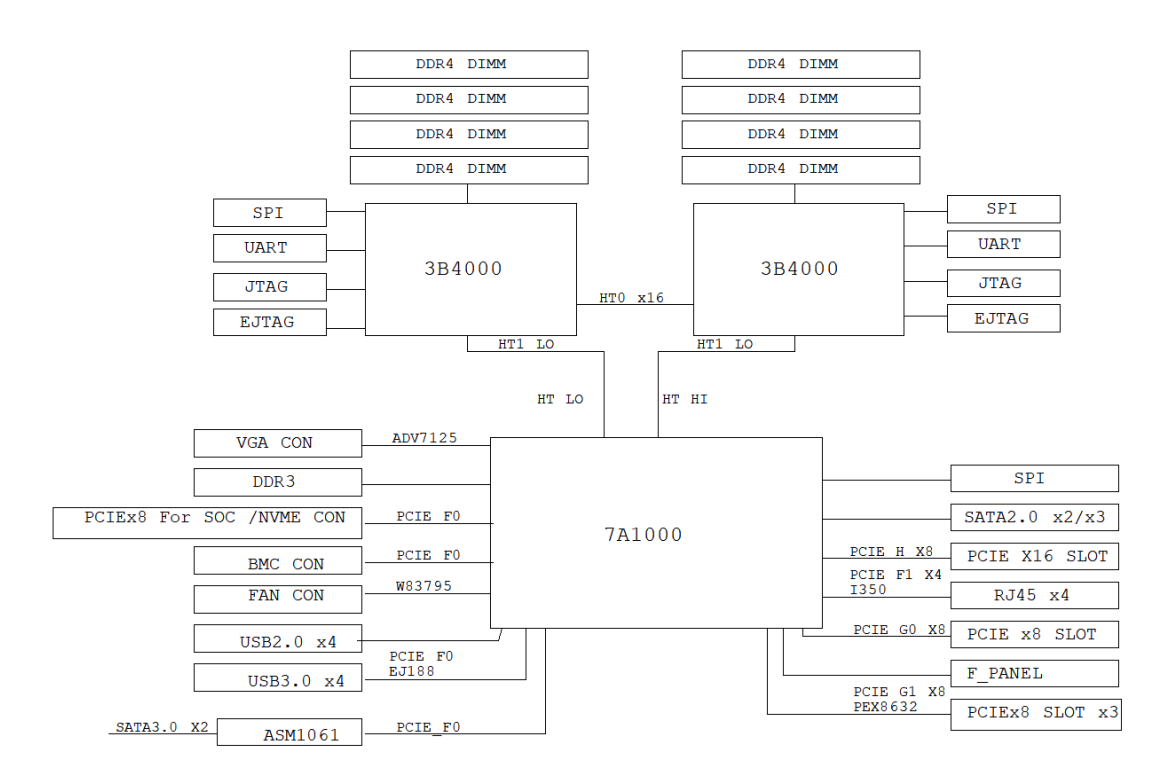

图 1-1 基于 LS3B4000+LS7A1000 双路开发板设计系统框图

# <span id="page-7-1"></span>1.4主板规格

主板规格

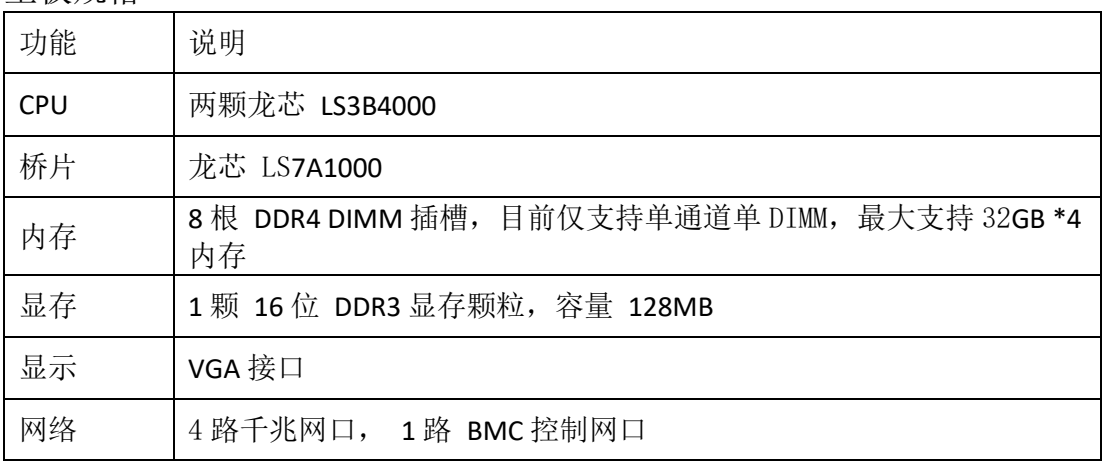

龙芯中科技术股份有限公司

Page8 **Page8** Loongson Technology Corporation Limited

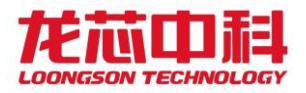

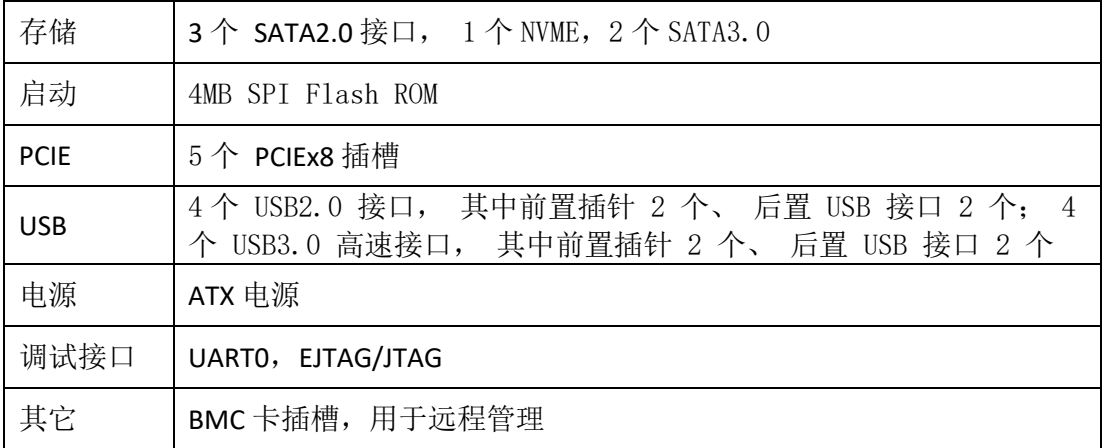

# <span id="page-8-1"></span><span id="page-8-0"></span>**2** 物理特性

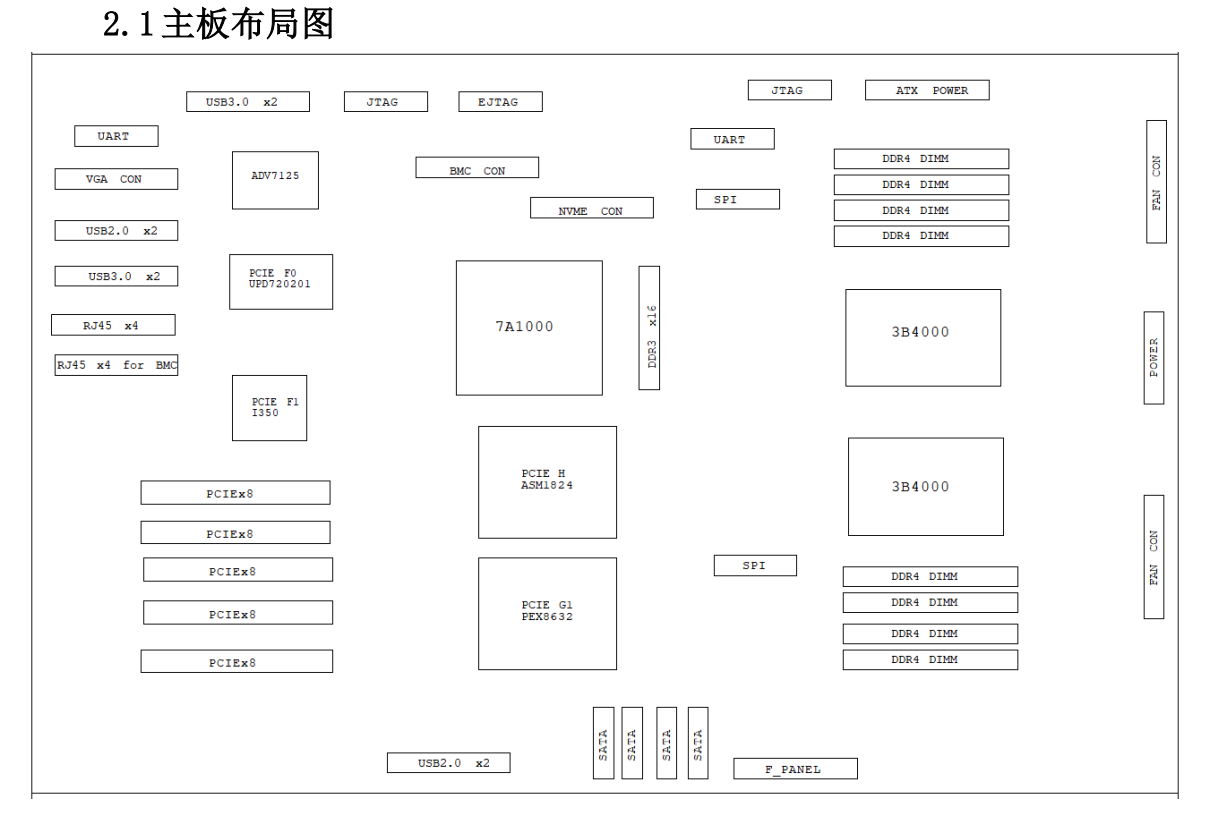

#### 图 2-1 主板 TOP 层布局及接口示意图

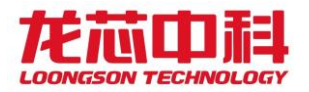

# <span id="page-9-0"></span>2.2板卡连接器管脚信号定义

<span id="page-9-1"></span>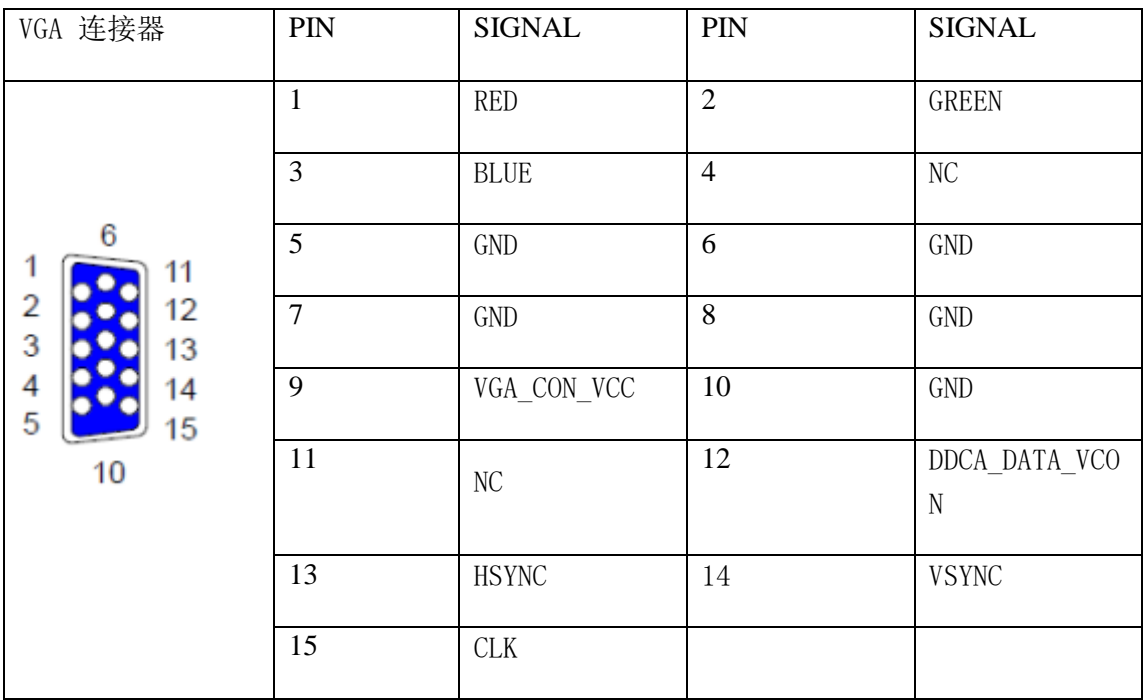

# **2.2.1 VGA** 接口

# **2.2.2** 串行接口

<span id="page-9-2"></span>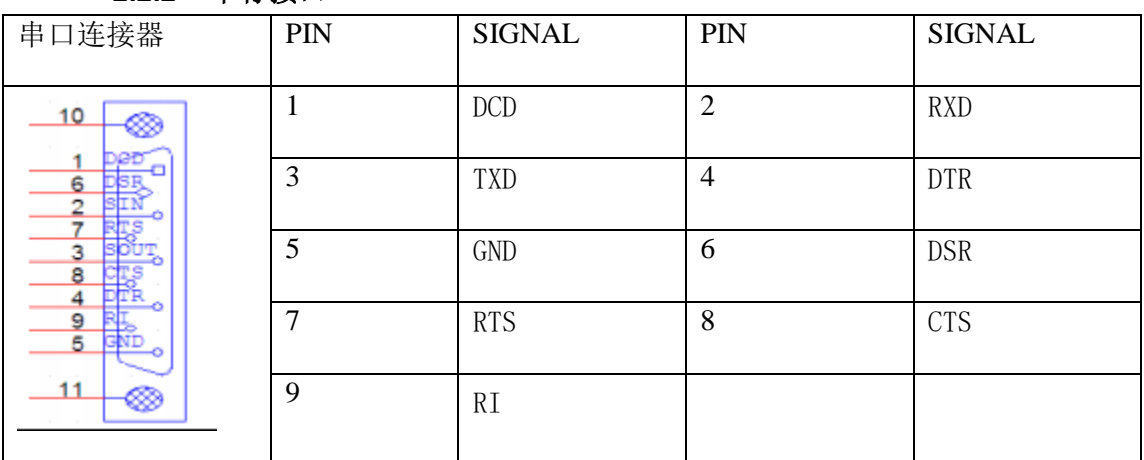

## **2.2.3 USB** 接口

<span id="page-9-3"></span>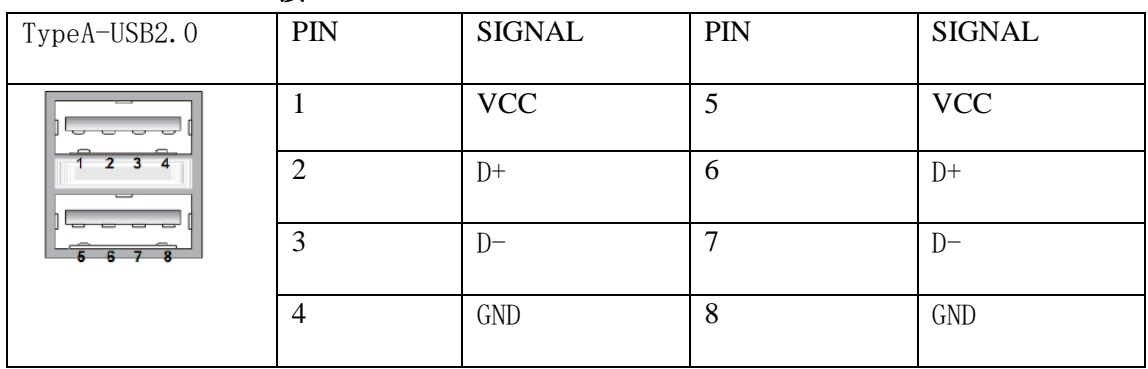

龙芯中科技术股份有限公司<br>Loongson Technology Corporation Limited

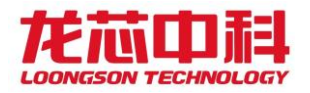

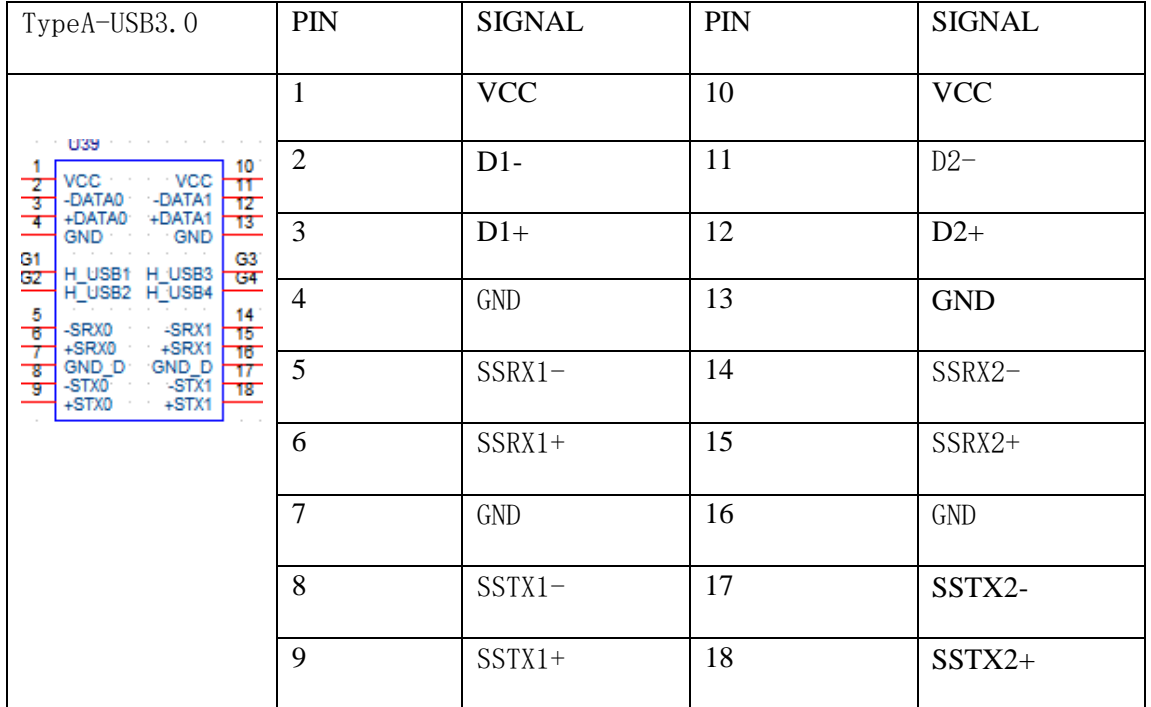

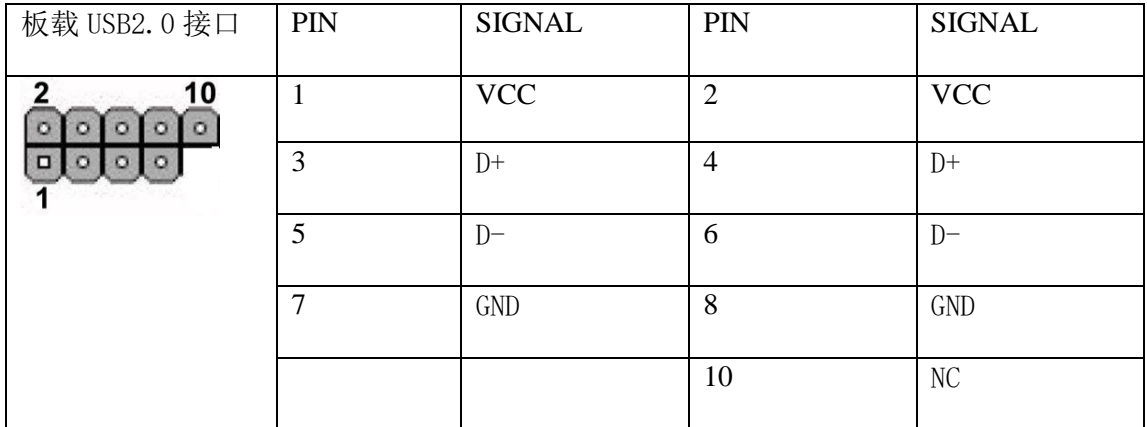

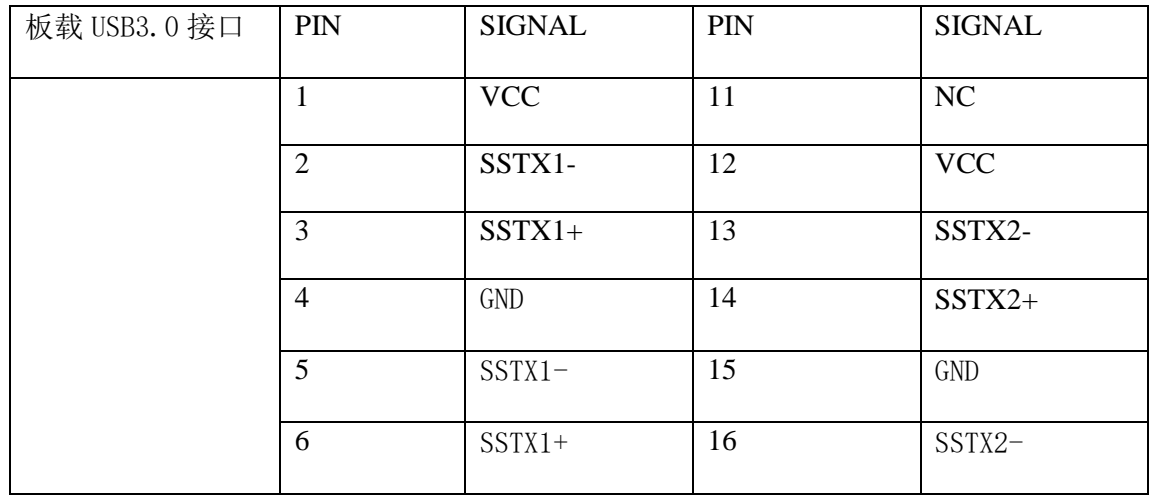

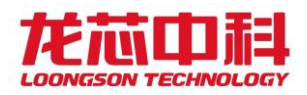

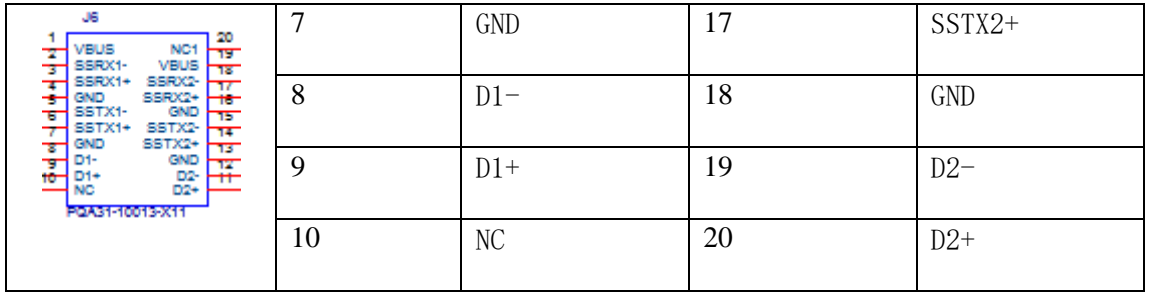

## **2.2.4 RJ45** 接口

<span id="page-11-0"></span>板载 4 个 RJ45 10/100/1000M 自适应以太网接口。

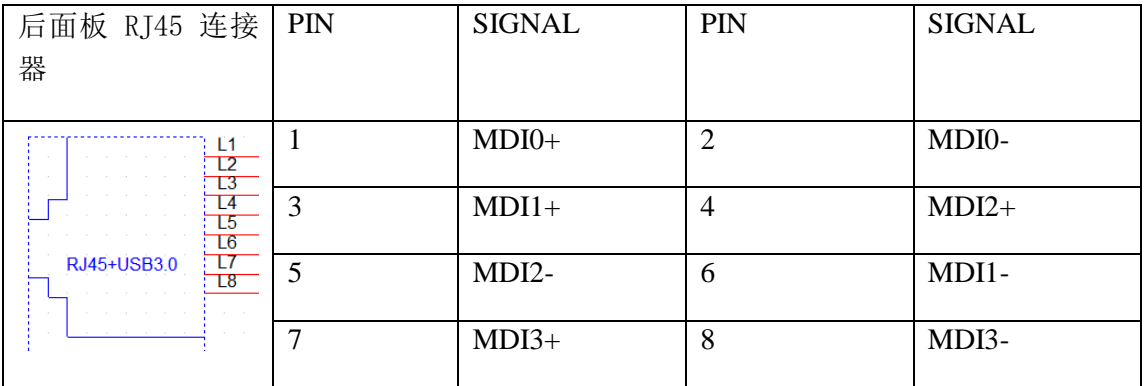

## **2.2.5 SATA** 接口

<span id="page-11-1"></span>SATA 接口可通过 SATA 连接线来连接 SATA 设备。本开发板提供了 3 个 SATA 接口。

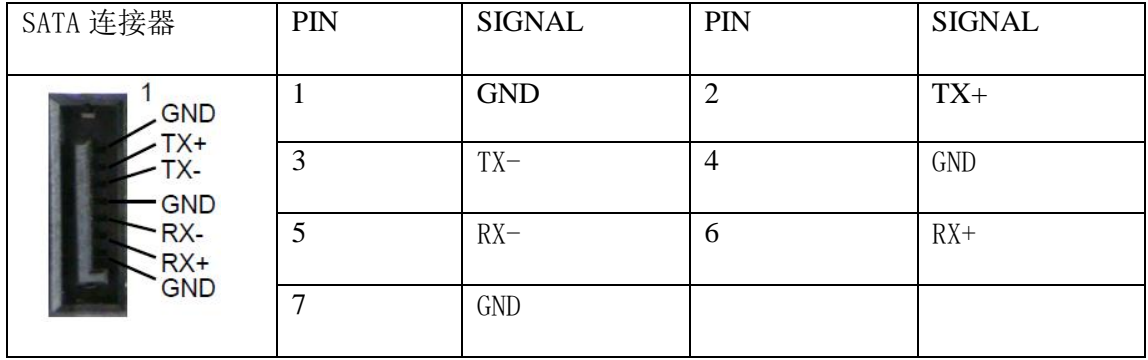

#### **2.2.6** 拨码开关

<span id="page-11-2"></span>无,由电阻进行配置。

#### **2.2.7** 处理器核及节点的时钟频率控制

<span id="page-11-3"></span>SYSCLK 输入为 100MHz 。处理器核时钟及节点时钟由 SYSCLK 的倍频决定;默认 倍频由软件进行配置。

#### <span id="page-11-4"></span>**2.2.8 DDR** 的时钟频率控制

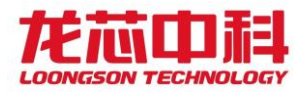

内存控制器时钟是由 SYSCLK 的倍频决定, 默认倍频由软件进行配置。

## **2.2.9 HT** 时钟控制

<span id="page-12-0"></span>默认倍频由软件进行配置。

#### **2.2.10 ATX** 电源

<span id="page-12-1"></span>ATX 电源 24Pin 接口。

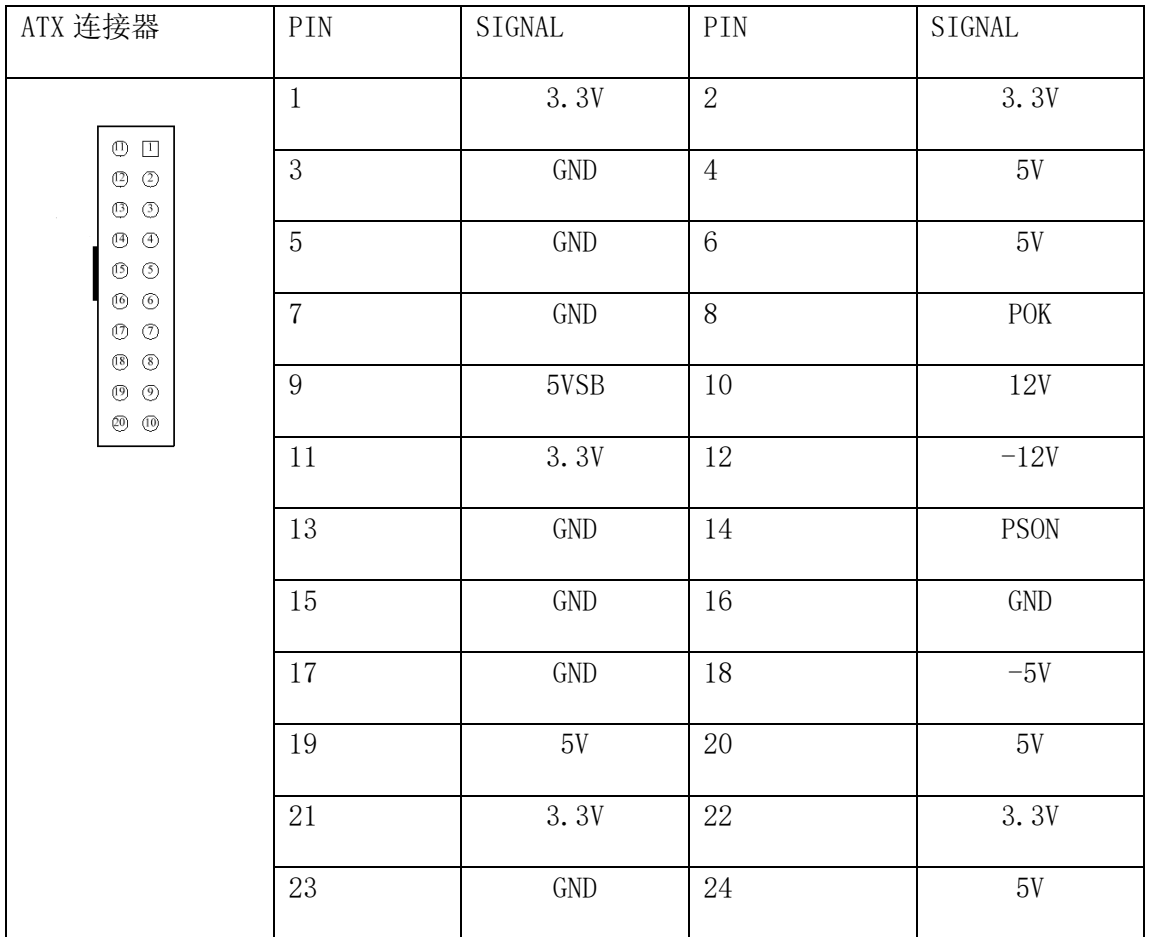

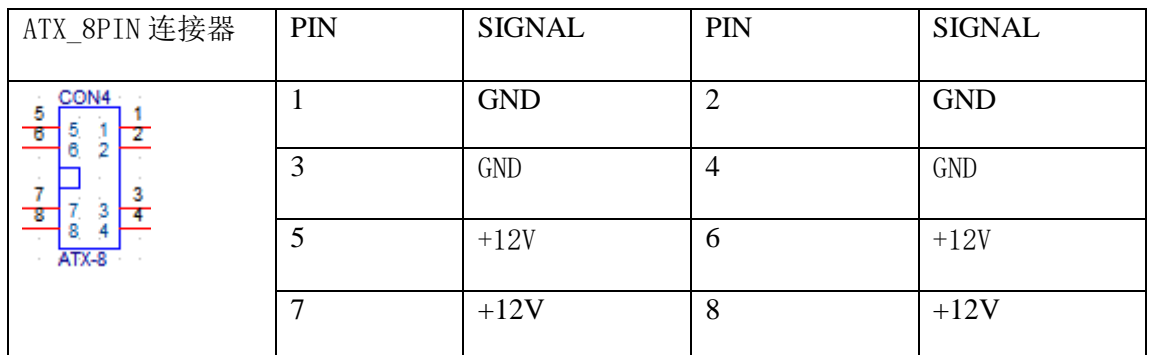

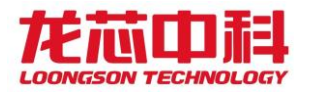

## <span id="page-13-1"></span><span id="page-13-0"></span>2.3系统其它模块功能

#### **2.3.1** 系统复位

主板系统复位包括开关机电路和复位电路两部分。主板上电后,只是待机电路在 工作,系统开机后才开始正常工作;在开机状态下长按开机按键超过四秒,将直接关 机。系统正常工作时,可以通过复位键来手动复位。

#### 2.3.2 RTC 模块

<span id="page-13-2"></span>主板的 RTC 功能使用了集成在 LS7A1000 中的 RTC 模块,采用 32.768KHz 的晶 振为该模块提供时钟,主板在不工作时通过板载电池给桥片供电, 使得保存在 RTC 中的信息不丢失。

# <span id="page-13-4"></span><span id="page-13-3"></span>**3** 软件设计简介

#### 3.1 UEFI BIOS 简介

EFI BIOS EFI 是由 Intel 提出的,目的在于为下一代的 BIOS 开发树立全新的框 架。EFI 是英文 Extensible Firmware Interfaces 的缩写。正如它的名字一样, EFI 不是一 个具体的软件,而是在操作系统与平台固件(platform firmware)之间的一套完整的接 口规范。EFI 定义了许多重要的数据结构以及系统服务,如果完全实现了这些数据结构 与系统服务,也就相当于实现了一个真正的 BIOS 核心。

Loongson-uefi 源码基于 UDK2018 版本 EDKII (EFI Development Kit)。主要添加 了 loongson 相 关 一 级 目 录 LoongsonPlatformPkg 、 LoongsonPkg 、 LoongsonDemoBoardPkg 三个目录,并在 UDK 源码中添加了对 Mips64el 架构的支持。

#### <span id="page-13-5"></span>3.2 UEFI 的图形界面

系统上电,完成基本的初始化后,会有等待<DEL>进入 UEFI 图形界面设置的提 示,一般会等待 3 秒钟,当用户按下[DEL]键,会再次进入 UEFI 的图形设置界面。以 下逐一介绍在图形界面的使用。

 启动 UEFI 图形界面的主页,主页上方给出了主板名称、CPU 名及其频率、内存大 小、UEFI 版本等等信息,用蓝色字体显示。主页中间的黑色菜单栏为主标题,分别为 语言配置(Select Language);启动管理(Boot Manager),设备管理(Device Manager),启动配置管理(Boot Maintenance Manager)。

 通过键盘上的上下按键,可以选择进入子菜单,进入 Boot Manager 菜单,用于手 动选择启动设备,常见启动设备为:EFI Hard Drive (硬盘启动),EFI Network(网络 启动,暂未实现),EFI Internal Shell(shell 界面) ,EFI USB Drive(U 盘启动)。

设备管理(Device Manager)菜单页面,可以通过选项查看 PCIE 设备列表以及网络 设备列表。

 启动配置管理(Boot Maintenance Manager)子菜单页中,可配置 BIOS 下的时间和 日期,设定下次启动选项,重启 BIOS 等功能。

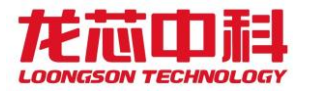

## <span id="page-14-1"></span><span id="page-14-0"></span>3.3 UEFI 的常用操作

#### **3.3.1** 修改启动选项

主板上电启动, 按提示按键 Del 进入 UEFI 图形界面, 选择主页中启动管理 (Boot Manager)选项,进入子菜单,选择目标启动选项。

#### **3.3.2** 设置默认启动选项

<span id="page-14-2"></span> 在 UEFI 图形界面的主页中,选择启动配置管理(Boot Maintenance Manager), 进入子菜单, 依次进入 Boot Options -> Change Boot Order 菜单页面。 按 Enter 键盘启动修改界面,选中目标启动项,用 SHIFT 和+按键修改目标启动项的排 列顺序至顶部第一,回车键确认。F10 保存修改,重启即可。

#### **3.3.3** UEFI 的时间设置

<span id="page-14-3"></span> 在 UEFI 图形界面的主页中,选择启动配置管理(Boot Maintenance Manager), 进入子菜单,进入 Set Date and Time 按照提示修改正确日期。

#### **3.3.4** UEFI 中的重启

<span id="page-14-4"></span>在 UEFI 图 形 界 面 的 主 页 中 , 选 择 启 动 配 置 管 理 (Boot Maintenance Manager),进入子菜单,选择 Reset System 选项,重启 UEFI。

#### <span id="page-14-6"></span><span id="page-14-5"></span>3.4 UEFI shell 常用命令

**3.4.1** 查看版本

vers 查看编译信息

<span id="page-14-7"></span>**3.4.2** 查看已驱动的设备 devices

#### <span id="page-14-8"></span>**3.4.3** 查看修改环境变量

显示当前环境变量 输入 set

设置环境变量 set name value

<span id="page-14-9"></span>**3.4.4** 显示帮助信息

帮助命令 help

<span id="page-14-10"></span>**3.4.5** 重启和关机

重启 reset

关机 reset -s

#### **3.4.6 7A GMAC MAC** 地址修改

<span id="page-14-11"></span>使用 spi -w 命令写 7A spi 寄存器值,配置 MAC 地址: 内核下默认前 6 位为第 一个 MAC 地址, 第 17 位开始的 6 位数值为第二个 MAC 地址, 同时设置两个 MAC 地 址命令如下:

spi -w 00:01:02:03:04:05:ff:ff:ff:ff:ff:ff:ff:ff:ff:ff:00:01:02:03:04:15

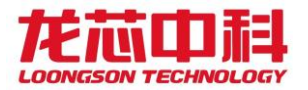

#### <span id="page-15-0"></span>**3.4.7** 内存显示和修改成功

查看指定内存地址的值

dmem 0x980000000E752018 0x10

该地址为输入 dmem 后显示的起始地址。

#### <span id="page-15-1"></span>3.5 UEFI 的更新

警告:请谨慎进行下列操作,否则可能会导致主板无法启动或硬件损坏。如果升级失 败可能需要使用专业的烧录器来重新烧录芯片或对主板进行维修。

#### **3.5.1** 使用专用烧录器更新

<span id="page-15-2"></span>使用专门的支持 SST25WF080 系列 ROM 的烧制工具,将 UEFI 最新的文件烧到 flash 上。

#### <span id="page-15-3"></span>**3.5.2** 使用软件更新

Shell 下使用"spi -u xxx 文件名"命令进行在线烧写, 后重启

## <span id="page-15-5"></span><span id="page-15-4"></span>附录

## 主板常用软件配置

#### 网络设置:

用户在使用主板时可根据具体要求进行一些初始配置,如手动配置 IP,网关和 DNS 域名服务器。

#### **(1)IP** 地址设置

如果只针对一次修改有效,可以用 ifconfig 命令,使用 ifconfig -a 命令来查看系统 所有的网络设备(主要针对龙芯多网口防火墙),对于只有一个网络设备的龙芯主 板,缺省为 eth0,直接使用 ifconfig eth0 x.x.x.x;另外可以直接修改 /etc/network/interfaces 关于网络配置的文件, 如果原来系统缺少该文件, 则可以手动添 加该文件。

# The loopback network interface

auto lo

iface lo inet loopback

# The primary network interface

allow-hotplug eth0

iface eth0 inet static

address x.x.x.x #eth0 网络设备的 IP 地址

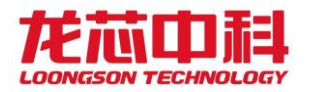

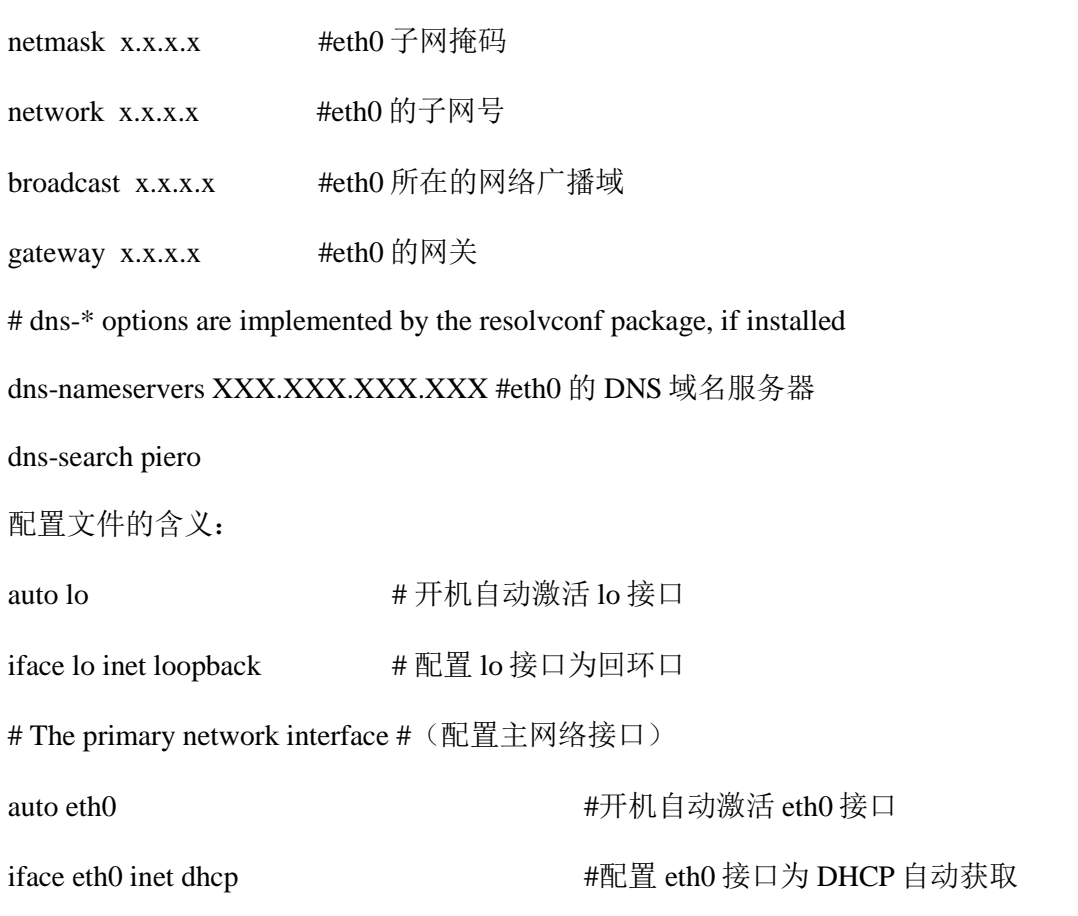

#### **(2)**网关设置

可以采用上述方式手动修改/etc/network/interfaces 文件的配置,也可以使用 route 命 令,先用 route 查看一下系统的网关设置情况,接下来可以根据具体的实际情况添加缺 省的优先使用网关, route add default gw x.x.x.x 添加实际使用的网关。

#### **(3)DNS** 服务器设置

在/etc/resolv.conf 文件里设置。

#cat /etc/resolv.conf

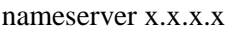

经过以上步骤的修改设置后,可以使用 firefox 浏览器上网。